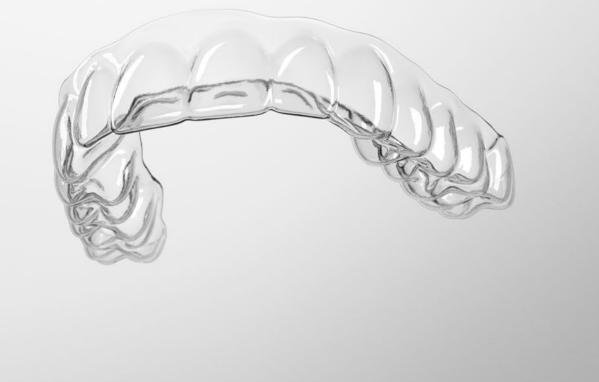

## SureSmile® Advanced

Staff Level 1 - Module 3 Managing Brackets for SureSmile Treatment

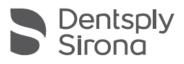

THE DENTAL SOLUTIONS COMPANY™

### Table of Contents

| Module 3 Learning Objectives                    | 2  |
|-------------------------------------------------|----|
| Following Best Practices for Bracket Management | 3  |
| Section 1: Creating Bracket Sets                | 4  |
| Section 2: Updating Bracket Sets                | 10 |
| Section 3: Set Bracket Preferences              | 11 |
| Section 4: Run Bracket Reports                  | 12 |
| Learning Resources                              | 16 |

## Module 3 Learning Objectives

- Create & maintain brackets sets for your practice to enable staff to quickly apply the correct brackets during an order
- Follow best practices for maintaining bracket inventory for SureSmile patients
- Set preferences for bracket families to reduce the bracket list to relevant part numbers

### Sending SureSmile® a Bracket Request

Email Bracket Requests to: <u>brackets@suresmile.com</u>

Please include:

- Doctor Full Name (ie: Dr. John Doe)
- Bracket Part Number (ie: 123-456A)
- Bracket Manufacturer (ie: GAC)
- Bracket Family (ie: In-Ovation R)
- Bracket Slot Size (ie: .022)
- Tooth Location & Number (ie: UR5)
- Indicate if needed for CBCT

\*Please note that all new bracket submissions may take approximately eight (8) weeks before becoming available in SureSmile.

## Following Best Practices for Bracket Management

Practices must usually upgrade their processes for ordering, storing and tracking brackets to ensure that they can correctly identify the brackets bonded for each SureSmile patient. Here are some best practices:

#### Selecting bracket systems

- Select a limited number of bracket manufacturers/families to avoid potential mix ups.
- Avoid using different part numbers that are so similar in appearance that staff cannot tell them apart.
- Avoid using sample sets that are offered by manufacturers as you may encounter a situation where the bonded brackets are not in the SureSmile bracket library or unidentifiable.

#### Maintaining inventory

- Never use old inventory for a SureSmile patient since a bracket can be obsolete or unidentifiable.
- Avoid overstocking as brackets may become obsolete or undergo design changes.
- Keep a printout of your bracket sets for reference. (In SureSmile, click Reports > Bracket Template)
- Contact your bracket representatives quarterly for product updates including bracket design changes and part number changes.

#### Bonding brackets for SureSmile treatment

- Handle bonding trays with care—if you drop brackets do not use them unless you can identify the part numbers with 100% confidence.
- Record the bracket set and/or bracket part numbers in your practice management system. Enter the information where you can easily find the latest updates such as in the treatment plan notes (rather than the appointment notes).
- If the patient loses or breaks a bracket, rebond with the same part number.

#### Entering SureSmile orders

- Make sure your therapeutic photos are in focus— both the practice and Digital Lab will refer to photos when there is a bracket question.
- If you cannot precisely identify the bracket, consider rebonding with a known bracket. Otherwise, we must rely on the doctor's clinical judgment to produce the wire prescription.
- Keep a printout of your bracket templates where you can refer to them as you enter the Dental Exam.

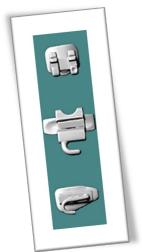

| Are (6. 20           | nt Bracket Report                                                                                                    | suresmile                       |
|----------------------|----------------------------------------------------------------------------------------------------|---------------------------------|
| Klark, M<br>06-27-11 |                                                                                                    | AAD 2016 suresmile 110          |
|                      |                                                                                                    | U                               |
| R                    |                                                                                                    | 9 e L                           |
| Uppe                 | er Arch                                                                                                    |                                 |
| Bracke               | t Description                                                                                                    | CBCT Slot<br>Approved Different |
|                      | [UR8]                                                                                                    | Approvade Distantia             |
| -                    | [UR7] Strite Industries Molar<br>Upper High 3nd Milar, Single Heat M-G (22-UR2-1007)<br>Stat Wath 0 122 Angulation 0.0 Tongar -10.0 DOI: 0.0 Steel | Y                               |
| à.                   | [UR6] Ormoo Molar<br>Upper Right fut Molar, Double Hook M-G Vieldable (172-0435)<br>Skit Viddh: 0.322 Angulation: 0.0 Tonput: -10.0 DO: 12.0 Steel | Y                               |
| 53                   | [UR5] Ormoo Orthos<br>Upper Right 2nd Blougist, Twin GIO (455-0518)<br>Skit VARth 0.322 Angulation: 4.0 Torque: -6.0 DO: 0.0 Blevel                | Y                               |
| 5                    | [UR4] Ormco Orthos<br>Upper Nytri 1st Bicospit, Twin G/O (455-0410)<br>Sicr Width 0 322 Angulation 0.0 Torque: 4.0 DOI: 0.0 Bleet                  | Y                               |
| in .                 | [UR3] Ormoo Orthos<br>Upper Right Caspid, Twin Hook D-G (#55-1318)<br>Slot Width: 0.122 Angulation: 10.0 Tongue: -3.0 DO: 0.0 Sheel                | Y                               |
|                      | [UR2] Ormoo Orthos<br>Upper Right Lateral: Neir (#55-0210)<br>Ster Welth: 0.122 Arguitation: 9.0 Torquet: 9.0 DO: 4.5 Steel                        | Y                               |

## Section 1: Creating Bracket Sets

To prepare for real patient orders, create your bracket sets in your real patient database. To avoid overwriting each other's work, each person can create a different set.

#### Logout

To ensure that each staff member logs in with his/her own username, logout when you walk away from a shared computer.

- 1. Click the settings icon
- 2. Select Logout.

#### Find Bracket Sets Under Preferences

- 1. Login using your real username and password.
- 2. Click the settings icon and choose Preferences.
- 3. Select **Bracket Sets**. The area opens with the sets that are "built in" for every SureSmile practice.

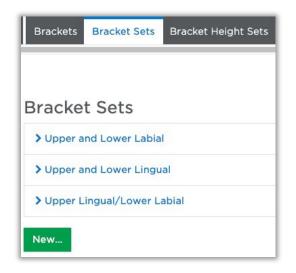

| ţ  | SureSmile<br>Staff02 | Training :         |
|----|----------------------|--------------------|
|    |                      | SureSmile Training |
|    |                      | Home               |
|    |                      | Preferences        |
| er | Orde                 | Administration     |
|    | 08-0                 | Logout             |

### Start a New Bracket Set

- 1. Click the New... button. A tooth chart opens.
- 2. Enter a descriptive name for your new bracket set.

| New Bracket                  | Set - assign brackets                       |
|------------------------------|---------------------------------------------|
| Bracket Set Name             | Bracket Set Name                            |
|                              |                                             |
| 8 7 6                        | 5 4 3 2 1 1 2 3 4 5 6 7 8                   |
| 8 7 6                        | 5 4 3 2 1 1 2 3 4 5 6 7 8                   |
| Bracket Details              |                                             |
| NO IMAGE<br>AVAILABLE is not | 8<br>t assigned                             |
| C Assign Bracket             | Bond Upside Down  Remove Bracket            |
| Jaw Bonding Type             | ž                                           |
| Upper Jaw Bonding            | Lower Jaw Bonding                           |
| ● Labial<br>○ Lingual        | <ul> <li>Labial</li> <li>Lingual</li> </ul> |
| Save                         |                                             |

### Apply Part Numbers

To create a complete set, enter a bracket part number for each tooth. You can also create a partial set to use as an overlay. For example, you may use clear brackets in combination with different sets of posterior brackets.

- 1. Select a tooth.
- 2. Click the **Assign Bracket to Selected Tooth** button. The Bracket Selection dialog box appears.

| Bracket Selection                                                                                                    | Select a bracket from the list and press Apply t                                                                                                    | o assign it to the target tooth. 🗙 |
|----------------------------------------------------------------------------------------------------|----------------------------------------------------------------------------------------------------|------------------------------------|
| Target Tooth:                                                                                                    | < UR8 >                                                                                                    | Show Image >>                      |
| Filter Settings:                                                                                                    |                                                                                                    |                                    |
| Vendor                                                                                                    | any •                                                                                                    |                                    |
| Family                                                                                                    | In-Ovation •                                                                                                    |                                    |
| Slot Width                                                                                                    | any                                                                                                    |                                    |
| Quadrant                                                                                                    | Upper Right -                                                                                                    |                                    |
| Tooth                                                                                                    | any                                                                                                    |                                    |
| More Filters                                                                                                    | not obsolete                                                                                                    |                                    |
| Part No.                                                                                                    | 000-000                                                                                                    |                                    |
| In-Ovation, Upp<br>Angulation: 5°,         Gac In-Ovation<br>In-Ovation, Upp<br>Angulation: 9°,         Gac In-Ovation<br>In-Ovation, Upp<br>Angulation: 13°         Gac In-Ovation<br>In-Ovation, Upp<br>Angulation: 13°         Gac In-Ovation<br>In-Ovation, Upp | - CBCT approved<br>ver Right Central, 0.022", Twin (88-112-00)<br>Torque: 12°, DO: 0°, InOut: 0.86mm, Steel<br>- CBCT approved<br>ver Right Lateral, 0.022", Twin (88-122-00)<br>Torque: 8°, DO: 0°, InOut: 1.13mm, Steel<br>- CBCT approved<br>ver Right Cuspid, 0.022", Twin, Hook D-G (88-132-10)<br>Torque: -2°, DO: -4°, InOut: 0.61mm, Steel<br>- CBCT approved<br>ver Right Bicuspid, 0.022", Twin, Hook D-G (88-142-10)<br>Torque: -7°, DO: 2°, InOut: 0.61mm, Steel |                                    |
|                                                                                                    | Use bracket preference filter 🗹                                                                                                    | Ok Apply & Next Close              |

3. In the Part Number box, type the bracket part number.

4. Select the part description and click Apply & Next.

The dialog box remains open if you click Apply & Next to allow you to apply more brackets. It will close when you click OK.

5. In the Target Tooth area, click the arrows to move to the next tooth. Or, you may notice the software automatically advanced to the correct tooth.

TIP: To save clicks, start from the patient's right in each arch and the software will advance toward the patient's left.

- 6. Repeat the previous steps to apply part numbers.
- 7. When you are finished applying brackets, click **OK** to close the dialog.

TIP: Here are keyboard shortcuts:

ALT+A (Chrome browser)

ALT+SHIFT+A (Firefox or Safari browser)

Using one of the shortcuts is the same as clicking on the **Apply & Next** button, just faster.

#### Error Messages:

#### Mixed Bracket Sets

Teeth for each arch must be bonded either all labially or all lingually. If you are creating a mixed labial and lingual bracket set or if you are using lingual brackets when the labial option is selected, you will be prompted with the following warning message:

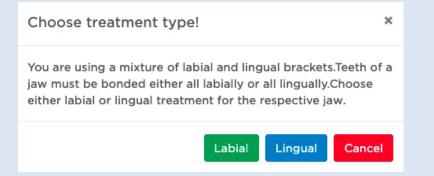

This warning helps you remember to choose either labial or lingual treatment for the respective arch and thus avoid a customer hold.

#### Different Bracket Slot Sizes

When creating a bracket set and choosing a bracket which has a different slot size, the following message will be displayed:

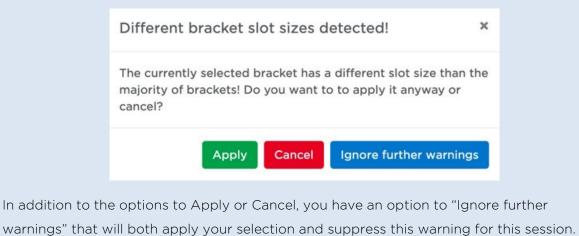

### Bond Upside Down

- 1. If a bracket in the set will be typically bonded upside down, select it in the tooth chart.
- 2. Click the **bond upside down** checkbox.

#### Indicate Labial/Lingual

If you assign all lingual brackets to an arch, the software will prompt you to designate the arch as lingually bonded. Or, you can checkmark each arch yourself using the Labial and Lingual options.

| Upper Jaw Bonding                           | Lower Jaw Bonding     |
|---------------------------------------------|-----------------------|
| <ul> <li>Labial</li> <li>Lingual</li> </ul> | ● Labial<br>○ Lingual |

#### Save a Bracket Set

- To remove a bracket from the set, click to select the bracket and then click the Remove Bracket button.
- 2. To replace a bracket in the set, repeat the steps in the previous section.
- 3. When you are finished editing the set, click **Save**.

#### Duplicate a bracket set

If you want to make another set that has some of the same brackets, use the duplicate feature.

- 1. Find the bracket set that you want to duplicate.
- 2. Click the Copy button that is on the right side of the screen.
- 3. Look through the list until you find the name of the bracket set with "(copy)" at the end of the name.

| Brackets Bracket Sets B   | Bracket Height Sets | Aligner Constraints | Trim Type & Height | Aligner Overcorrections | Attach | ment Plac       | ement Constra |
|---------------------------|---------------------|---------------------|--------------------|-------------------------|--------|-----------------|---------------|
| Bracket Sets              |                     |                     |                    |                         |        |                 |               |
| > Upper and Lower Labial  |                     |                     |                    |                         | @Edit  | අ <u>ි</u> Copy | ê Delete      |
| > Upper and Lower Lingual |                     |                     |                    |                         | @Edit  | <b>企</b> Copy   | 🖹 Delete      |
|                           | ial                 |                     |                    |                         |        |                 | B Delete      |

#### Rename a Bracket Set

1. In the list of bracket sets, locate the one that you want to rename and select it. The Edit Bracket Set page opens.

OR

Click the pencil to the right of the name.

- 2. In the text box at the top of the Edit Bracket Set page, change the name.
- 3. Click Save.

## Section 2: Updating Bracket Sets

#### Find Bracket Sets Under Preferences

- 1. Click the settings icon and choose Preferences.
- 2. Select Bracket Sets.

| Bracket Sets              |                          |
|---------------------------|--------------------------|
| > Upper and Lower Labial  | ☞ Edit 쉽Copy             |
| > Upper and Lower Lingual | ☞ Edit <sup>2</sup> Copy |
|                           | ☞Edit 碑Copy 窗Delete      |

### Edit a Bracket Set

- Select the link to the name of the set to be edited or click the adjacent pencil icon. The Edit Bracket Set page opens.
- 2. Select a tooth icon in the chart.
- 3. Click the Assign Bracket button. The Bracket Selection window opens.
- 4. Apply the new part number(s) as needed.
- 5. When you are finished, click **Save**.

## Section 3: Set Bracket Preferences

Because the full list of brackets supported by SureSmile is extensive, setting your bracket preferences allows you to restrict the list to only those brackets that you use frequently.

TIP: When choosing brackets in the Bracket Selection window, you can override this filter if you enter a part number. Alternatively, you can deselect the filter checkbox at the bottom of the window.

Use bracket preference filter 🗸 Ok Apply & Next

#### Set Bracket Preferences

- 1. Click the settings icon and choose Preferences.
- 2. Click **Brackets** at the top of the page.
- 3. Set one or more of the following preferences as needed to match the requirements for your practice. Click to select one or Ctrl + click to select multiple.
  - To set **Manufacturer** preferences, click in the box, hold down the Ctrl key and click the names of companies that supply brackets for your SureSmile patients.
  - To set **Family** preferences, click in the box, hold down the Ctrl key and click the families (from the selected manufacturers) that apply to your SureSmile patients.
  - To set **Slot** preferences, click in the box and select the default width; hold down the Ctrl key if you want to select more than one width.
- 4. To set **CBCT** approved preferences, click in the box and select Yes or No.
- 5. To set IDB Tray approved preferences, click in the box and select Yes or No.

NOTE: For details on the IDB options on the Brackets page, see IDB training materials.

- 6. Click Save Changes.
  - a. Click *Reset* to clear all your selections for any of the drop-down lists. If nothing is selected in these Preferences, all supported brackets are available in the Brackets window.
  - b. To remove a selection from the manufacturer, family, or slot lists, click the x following the name of the listing that you want to delete.

## Section 4: Run Bracket Reports

Use the Bracket Template report to double-check the brackets you selected for a bracket set or document the templates approved in your office.

### Create a Bracket Template Report:

- 1. On the clinic overview, click **Reports**.
- 2. From the drop-down menu, select Bracket Template.
- 3. Select a bracket set, and then click **Apply**. The report opens or is available in your Downloads directory.

Note the report includes a column to indicate CBCTapproved brackets and a column to warn you if the set contains more than one slot size.

 When you have finished working with the report, click the x in the tab to close the report page.

| e report            | Practice Tasks             |   |
|---------------------|----------------------------|---|
| tory.               | Attention Needed Report    |   |
| e CBCT-<br>u if the | Bracket Template           |   |
| t Set(s) for        | r Report                   | × |
| Bracket Set         | Upper Lingual/Lower Labial | ~ |

Jobs

Reports

Apply

Close

You can also run a report on the brackets bonded for a specific patient.

### Create a Patient Bracket Report:

- Open the patient's record to the patient overview page.
- On the patient overview, click **Reports** and select Patient Bracket Report from the drop-down list. The report opens or is available in your Downloads directory.

NOTE: This report does NOT report brackets under these circumstances:

- Brackets are planned but not bonded (assigned in a diagnostic model but not assigned in a therapeutic model).
- Patient is debonded (as indicated by processing a final model).

| Edit Reports :                             |  |  |  |  |
|--------------------------------------------|--|--|--|--|
| Patient Initial Report                     |  |  |  |  |
| Patient Progress Report                    |  |  |  |  |
| Patient Final Report                       |  |  |  |  |
| Patient Treatment Timeline Report          |  |  |  |  |
| Patient X-Ray Report                       |  |  |  |  |
| Patient Photo Report                       |  |  |  |  |
| Patient Photo / X-Ray Report               |  |  |  |  |
| Patient Bracket Report                     |  |  |  |  |
| Patient Referring Clinician Report         |  |  |  |  |
| Patient Referring Clinician II Report      |  |  |  |  |
| Patient IPR Report                         |  |  |  |  |
| Patient Study Model Report                 |  |  |  |  |
| Patient Pre-Bonded Bracket with IPR Report |  |  |  |  |
| Patient Bracket Voids Report               |  |  |  |  |

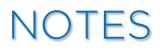

| <br> |
|------|
|      |
|      |
|      |
|      |
|      |
|      |
|      |
|      |
|      |
|      |
|      |
|      |
|      |
|      |
|      |
|      |
|      |
|      |
|      |
|      |

# NOTES

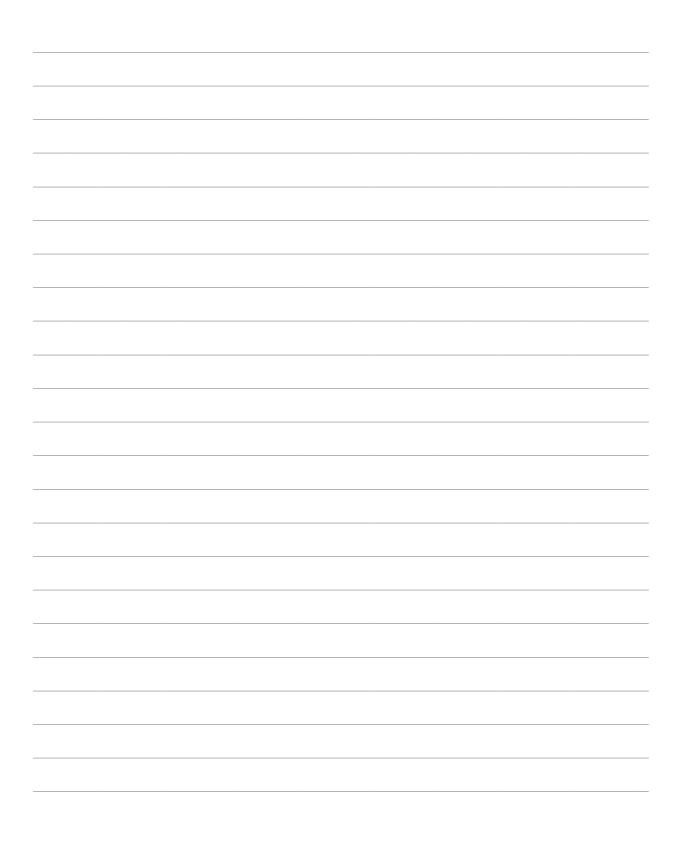

### Learning Resources

Search the Help Center in SureSmile for:

- Online help topics with step-by-step instructions
- Downloads including forms and reference documents •
- Video demonstrations of software features •

To open the Help Center, click the guestion mark 2 button and select Help Center.

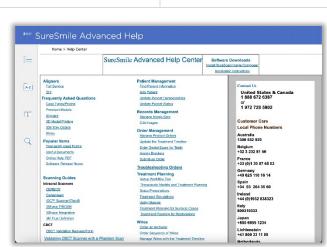

5 :

Help Center

SureSmileU

Contact Us

5

Help Center

SureSmileU

Contact Us

Visit <u>www.suresmileu.com</u> for online learning resources including:

- Archived SureSmile webinars
- Recordings of presentations from events
- Class materials

To open SureSmileU from the SureSmile

software, click the question mark 🕐 button and select SureSmileU.

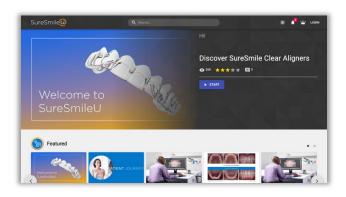

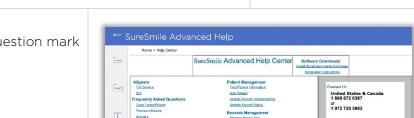